# KCU Communication

PC Software Installation and User's Guide For KCU-30 / KCU-40 / KCU-50 modules

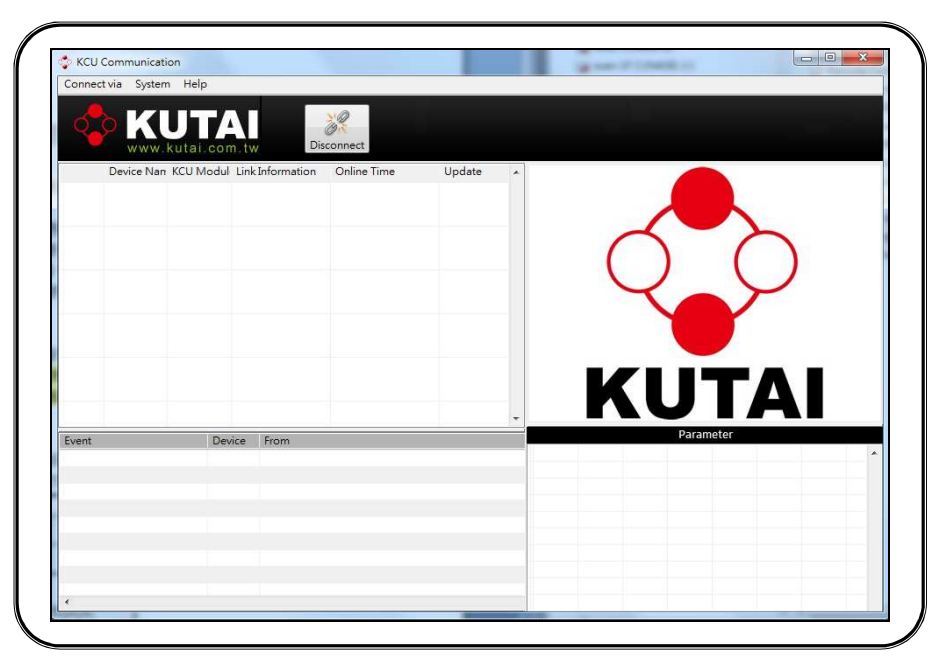

System requirement: Windows XP or above

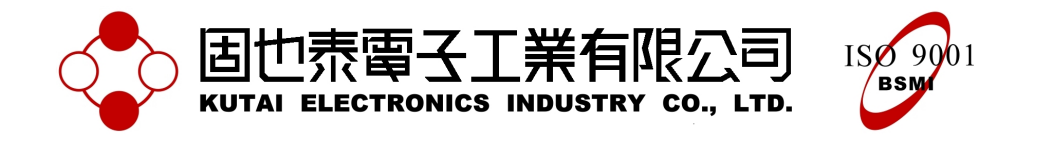

# TABLE OF CONTENTS

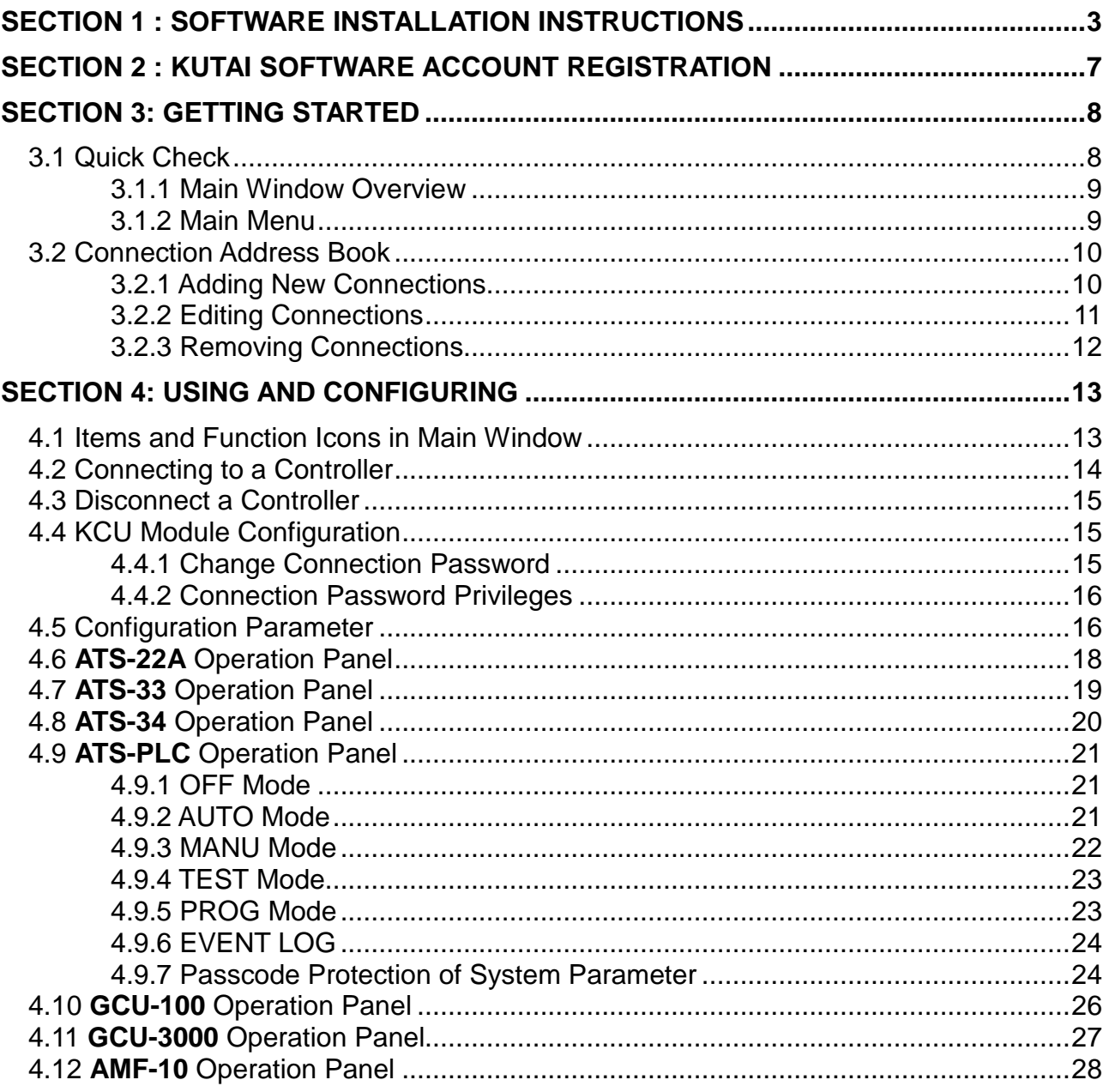

### **SECTION 1 : Software Installation Instructions**

## **To download the software, follow these steps:**

1. Go to Download Page: http://www.kutai.com.tw/en/download.html

Click on the download link named:"**KCU Communication Software**" (ZIP file)

Or go to Remote Monitoring, Control page for KCU-30/40/50' Download Tab Page

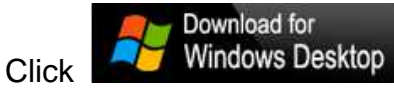

- 2. Your browser will begin to download the ZIP file
- 3. When the file is done downloading, unzip it and double-click on the "**setup.exe**" to run the installer.

**Note:** If you have previous version of "KCU Communication" software installed, please remove it before installing the new version.

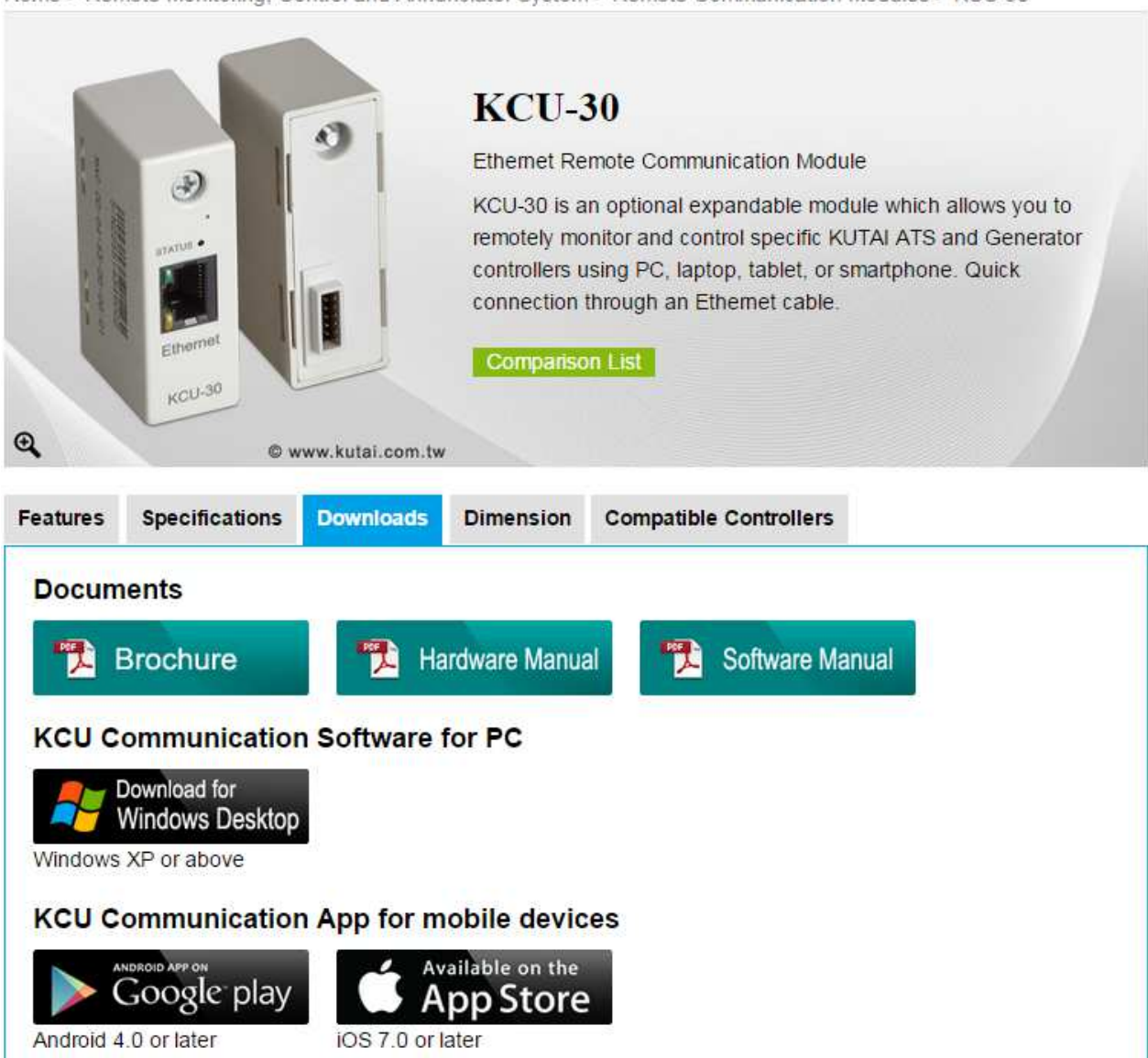

\_\_\_\_\_\_\_\_\_\_\_\_\_\_\_\_\_\_\_\_\_\_\_\_\_\_\_\_\_\_\_\_\_\_\_\_\_\_\_\_\_\_\_\_\_\_\_\_\_\_\_\_\_\_\_\_\_\_\_\_\_\_\_\_\_\_\_\_\_\_\_\_\_\_\_\_\_\_\_\_\_\_\_\_\_\_

Home > Remote Monitoring, Control and Annunciator System > Remote Communication Modules > KCU-30

#### **How to uninstall previous version?**

- 1. Click the **Start** button<sup>o</sup>, and then click **Control Panel**.
- 2. Click **Programs**, and then click **Programs and Features**.
- 3. Double-click the program "KCU Communication" to uninstall.

#### **To install the software, follow the steps below:**

1. After you double-click the "**setup.exe**", wait for the installer to initiate.

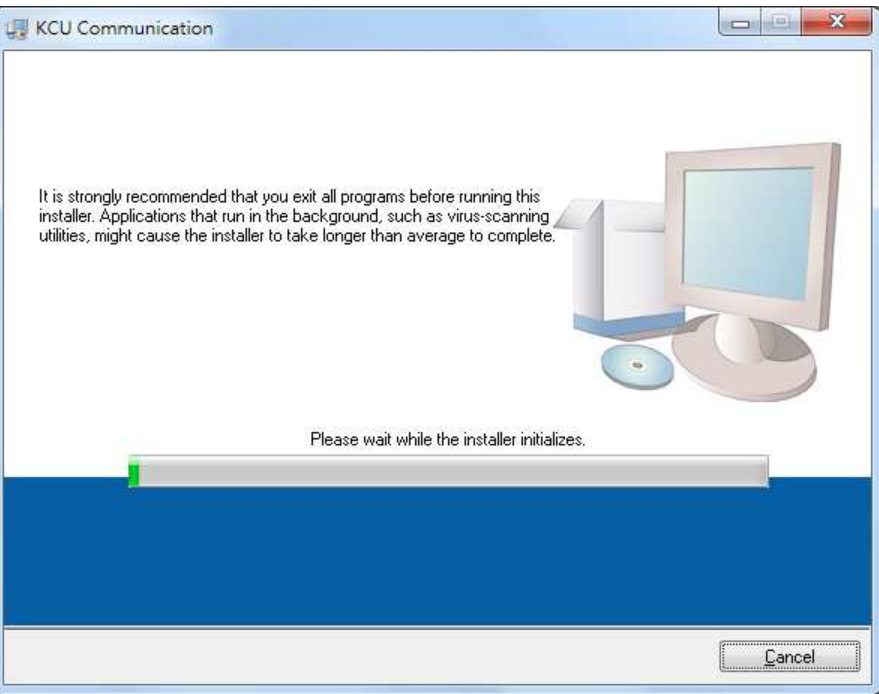

2. Choose the location where you want to install. Click **Next**

![](_page_3_Picture_64.jpeg)

3. Read the license agreement and select "**I accept the agreement**". Click **Next** to start installing

![](_page_4_Picture_39.jpeg)

**Note:** If you select "I do not accept the License Agreement", you will not be able to continue with the installation.

4. The Installing panel will appear, showing the progress of your installation.

![](_page_4_Picture_40.jpeg)

5. The installation is completed. Click **Finish** to exit the setup.

![](_page_5_Picture_27.jpeg)

6. Click **Restart** to complete the setup process.

![](_page_5_Picture_28.jpeg)

#### **SECTION 2 : KUTAI Software Account Registration**

The server connection service is required for using **KCU-30, KCU-40**, and **KCU-50** modules with KCU Communication Software (PC or iOS and Android App), To use the server connection service you will need a valid email address to register for a software account and create a password.

**Note:** Communication modules model KCU-01, KCU-02, and KCU-03 does not require server connection service to operate.

#### **How to register for a software account?**

Go to KUTAI official website; Find the main page for Remote Monitoring, Control and Annunciator System

Click this button

![](_page_6_Picture_7.jpeg)

Or copy and paste below URL to your web browser. URL**:** http://kcu.kutai.com.tw:8080/KutaiWebMonitorSystem/register/StepOne

After register, you'll receive an email titled "**Kutai Electronics Software Account Verification**" which has a verification link.

Click the link to verify your account.

**Note:** The verification link is only valid for 24 hours. If you didn't click the verification link within 24 hours of registration, you'll have to re-register.

#### **Example of verification email**

![](_page_6_Picture_102.jpeg)

#### **SECTION 3: Getting Started**

#### **3.1 Quick Check**

Quick check before using software

 Check if the"**Remote control by KCU-XX module**" function in controller is **enabled**. (Refer to the Line By Line Programming Table in controller's user manual.) If this function is **disabled**, the software can only monitor the controller but incapable to

control it remotely.

÷.

 $\mathsf{k}$ 

 When you use the software for the first time, you will need to login with your registered software account and password. (See Figure 3-1)

![](_page_7_Picture_64.jpeg)

Figure 3-1 Software Account Login

**Note:** KCU-30, KCU-40, and KCU-50 modules can all be connected to the software at the same time. (Up to 10 units) If you wish to connect more than 10 units of controller simultaneously, please contact KUTAI.

#### **3.1.1 Main Window Overview**

![](_page_8_Picture_105.jpeg)

#### **3.1.2 Main Menu**

 Most commands and features of KCU Communication can be accessed through the main menu. By clicking an item from the menu, you can perform the corresponding command.

-**Connect Via**: Shows available KCU module connection methods.

![](_page_8_Picture_7.jpeg)

-**System**: Shows system commands and features.

![](_page_8_Picture_9.jpeg)

-**Help**: Access to login information and software version.

![](_page_9_Picture_2.jpeg)

#### **3.2 Connection Address Book**

You can use Connection Address Book (Figure 3-3.1) to quickly connect to a controller. Click **System** in the main menu and click **Address Book**.

![](_page_9_Picture_139.jpeg)

Figure 3-3.1 Address Book

#### **3.2.1 Adding New Connections**

Click  $\left[\begin{array}{ccc} 1 & \text{Add} & \text{if } \\ \hline \end{array}\right]$  to edit the connection detail then click  $\left(\begin{array}{cc} \bullet & \text{OK} \\ \hline \end{array}\right]$  to save it.

- -**Name**: You can creat a custom name for the controller. For example, ATS-22A at Building F
- -**KCU Serial Number:** The serial number (mark on module) of KCU module that installed on the controller.
- -**Password**: You can connect the controller as an **Administrator** or a **Viewer**.

Factory Setting Connection Passwords (4-digit):

Administrator (**0000**), Viewer (**9999**)

**Attention:** We strongly recommend that you change the connection passwords right after the first successful connection. (See Section 4.4)

# **Security Notice and Liability Disclaimer**

You are responsible for keeping your connection passwords (Administrator/Viewer) safe and confidential because they are the key to access your equipments.

There will be potentially serious security issues if your passwords are compromised. Some of the risks of compromised security include the equipment being remotely controlled by third parties, who may have criminal intent and malicious damage to your equipments.

We are entitled to rely on any use of our connection services using that password as being use by you and authorized by you. If you know or believe that there is any unauthorized, fraudulent or unlawful use of your password, **you must reset it in the controller.** (Refer to controllers user manual for connection password reset)

#### **3.2.2 Editing Connections**

To edit an existing connection:

- 1. Click the connection that you wish to edit then click  $\Box$ Edit Add Edit Remove **KCU Module** Device Name KCU S/N Password ATS-22 (Administrator) 1234567890123  $KCl$ -01 Modem  $KClJ-02$ **KCU-03** KCU-30/40/50  $\alpha$ X Cancel  $\overline{\mathscr{S}}$
- 2. Edit the connection detail and click  $\sqrt{\alpha}$  ok to save changes.

![](_page_10_Picture_115.jpeg)

## **3.2.3 Removing Connections**

To remove a connection:

1. Click the connection that you wish to delete and click  $\boxed{\phantom{124}$  Remove

![](_page_11_Picture_37.jpeg)

2. A confirm dialogue will popup. Click  $\Box$  to remove the connection.

![](_page_11_Picture_38.jpeg)

# **SECTION 4: Using and Configuring**

# **4.1 Items and Function Icons in Main Window**

![](_page_12_Picture_101.jpeg)

Figure 4-1 Main Window

| <b>Item</b> |                                 | <b>Description</b>                                                                    |
|-------------|---------------------------------|---------------------------------------------------------------------------------------|
|             | A Photo                         | Photo of the connected controller.                                                    |
|             | <b>B</b> Device Name            | The custom name of the controller                                                     |
|             | <b>C</b> KCU Module             | The KCU module that used to connect the controller                                    |
|             | <b>D</b> Connection Information | Shows KCU module serial number (S/N) and connection type<br>(Administrator or Viewer) |
|             | <b>E</b> Online Time            | Connection date and time                                                              |
|             | Update                          | Connection data stream code                                                           |

![](_page_12_Picture_102.jpeg)

#### **4.2 Connecting to a Controller**

Click "**Connect via**" and select "**Internet (KCU-30/40/50)**" to enter the connection list.

![](_page_13_Picture_3.jpeg)

![](_page_13_Picture_74.jpeg)

Figure 4-2 Connection List

The connection list shows all the connections that saved in the Address Book. You can either select a connection in the list or type in the KCU Module serial number and the password. Then click  $\begin{array}{|c|c|} \hline \hline \circ \kappa & \multicolumn{1}{|c|}{\text{to connect the controller}}. \hline \end{array}$ 

**Note:** If you type in the serial number and password in the connection list, it won't be saved in the Address Book. It's recommended to add the connection in the Address Book for quick access in the future.

![](_page_13_Picture_75.jpeg)

\_\_\_\_\_\_\_\_\_\_\_\_\_\_\_\_\_\_\_\_\_\_\_\_\_\_\_\_\_\_\_\_\_\_\_\_\_\_\_\_\_\_\_\_\_\_\_\_\_\_\_\_\_\_\_\_\_\_\_\_\_\_\_\_\_\_\_\_\_\_\_\_\_\_\_\_\_\_\_\_\_\_\_\_\_\_ Figure 4-3 Connecting to a controller

#### **4.3 Disconnect a Controller**

To disconnect from a controller:

- 1. Select a controller that you wish to disconnect
- 2. Click **Disconnect** icon. Disconnect

#### **4.4 KCU Module Configuration**

You can:

- Edit connection passwords.
- Check MAC Address of the KCU module
- Check the maximum number of connections

**Aves Note:** If you connect a controller as an **Viewer,** KCU Config funciton is diabled.

#### **4.4.1 Change Connection Password**

If you connect a controller as an **Administrator**, you are allowed to change connection passwords.

- 1. After you connect a controller successfully, click Network Config to access Network Configuration. (See Figure 4-4)
- 2. Change the password and click  $\sqrt{8}$  ok to save the new password. The controller will disconnect automatically after you click  $\sqrt{2\pi}$ You'll need to connect again with the new password.

If you do not wish to change password, click  $\mathbb{X}$  Cancel to exit.

The controller will stay connected.

![](_page_14_Picture_125.jpeg)

#### **Example 2-4 KCU Module Configuration Configuration CONSIDENT** 2014 12:00 Module Configuration

#### **4.4.2 Connection Password Privileges**

![](_page_15_Picture_118.jpeg)

\***KCU-40** WI-FI module can only monitor, unable to control remotely.

**Note:** If you forgot the current Administrator password, you will need to perform a password reset on the controller. Refer to the Line By Line Programming Table in controller's user manual for **KCU Remote Connection Passwords Recovery**.

#### **4.5 Configuration Parameter**

All the controllers configuration must be done in **OFF mode**. If you are not in OFF mode, the  $\overline{b}$  Edit button will not display.

#### **How to access controller settings?**

- 1. Click **in Main Window to access operation panel.**
- 2. Click **OFF** button to switch the controller to OFF mode.
- 3. Click **At Setting** at the upper left corner in operation panel
- 4. Click Edit to change the setting. (See Figure 4-5 and 4-6)
- 5. After you finish all the editing, click  $\left|\mathbf{F}\right|$  Update to save the changes and exit.

![](_page_15_Picture_13.jpeg)

![](_page_15_Picture_119.jpeg)

### **Types of parameter Settings**

- - **Drop-Down List** 
	-

Click  $\boxed{\mathbf{v}}$  to select an item in the drop-down list

![](_page_16_Picture_5.jpeg)

![](_page_16_Figure_6.jpeg)

#### -**Slider bar**

Drag slider button to change values. Or type in a value in the input box directly.

![](_page_16_Picture_79.jpeg)

#### Figure 4-6 Slider bar

![](_page_17_Figure_0.jpeg)

![](_page_18_Figure_0.jpeg)

![](_page_19_Figure_0.jpeg)

#### **4.9 ATS-PLC Operation Panel**

ATS-PLC software interface is synchronized with the actual ATS-PLC controller. Therefore the operation on communication software or directly on ATS-PLC is almost the same except for some parameter settings.

#### **4.9.1 OFF Mode**

![](_page_20_Picture_4.jpeg)

![](_page_21_Figure_2.jpeg)

#### **4.9.4 TEST Mode**

![](_page_22_Picture_2.jpeg)

#### **4.9.5 PROG Mode**

To configure the system parameter, you must switch to **OFF Mode** before entering Program Mode (PROG). Fail to do so the **Edit** button will not display and you won't be able to change the settings.

![](_page_22_Picture_72.jpeg)

![](_page_23_Figure_0.jpeg)

#### **4.9.7 Passcode Protection of System Parameter**

**PROG** 

Switch to OFF Mode and then click **butoon to enter Program Mode.** 

ATS-PLC provides the passcode protection to prevent unauthorized people to change system parameters. It will not affect the operation of the controller.

If you enable the passcode protection function, you're required to enter the passcode every time you wish to enter Program Mode to system parameters.

#### **ATTENTION!**

\_\_\_\_\_\_\_\_\_\_\_\_\_\_\_\_\_\_\_\_\_\_\_\_\_\_\_\_\_\_\_\_\_\_\_\_\_\_\_\_\_\_\_\_\_\_\_\_\_\_\_\_\_\_\_\_\_\_\_\_\_\_\_\_\_\_\_\_\_\_\_\_\_\_\_\_\_\_\_\_\_\_\_\_\_\_

If you enter incorrect passcode 3 times, the Program Mode will be locked and you'll have to contact KUTAI for an unloack code.

.

#### **How do I know the PROG Mode is already locked?**

- 1. Click **X Setting** in ATS-PLC Operation Panel or click **FROG** to enter Program Mode.
- 2. Click "**Others**". If it's locked, the Passcode field will show "**PROG mode locked**".

![](_page_24_Picture_63.jpeg)

#### **How to unlock PROG mode?**

When the PROG mode is locked, it'll display an error message with a 4-digit Lock Code. Contact KUTAI about this lock code to get an unlock code.

![](_page_24_Picture_7.jpeg)

\_\_\_\_\_\_\_\_\_\_\_\_\_\_\_\_\_\_\_\_\_\_\_\_\_\_\_\_\_\_\_\_\_\_\_\_\_\_\_\_\_\_\_\_\_\_\_\_\_\_\_\_\_\_\_\_\_\_\_\_\_\_\_\_\_\_\_\_\_\_\_\_\_\_\_\_\_\_\_\_\_\_\_\_\_\_ **Note:** For the detail settings of the controller, please refer to ATS-PLC user manual.

![](_page_25_Figure_0.jpeg)

![](_page_26_Figure_0.jpeg)

![](_page_27_Figure_0.jpeg)

#### **Controller Status LEDs**

![](_page_28_Picture_2.jpeg)

**LED remains illuminated**: Alarm active and engine shutdown **LED blinking**: Warning ONLY. Engine will not shutdown

**Note:** For the detail settings of the controller, please refer to AMF-10 user manual.